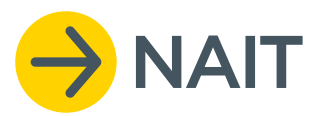

# NAIT System User Guide

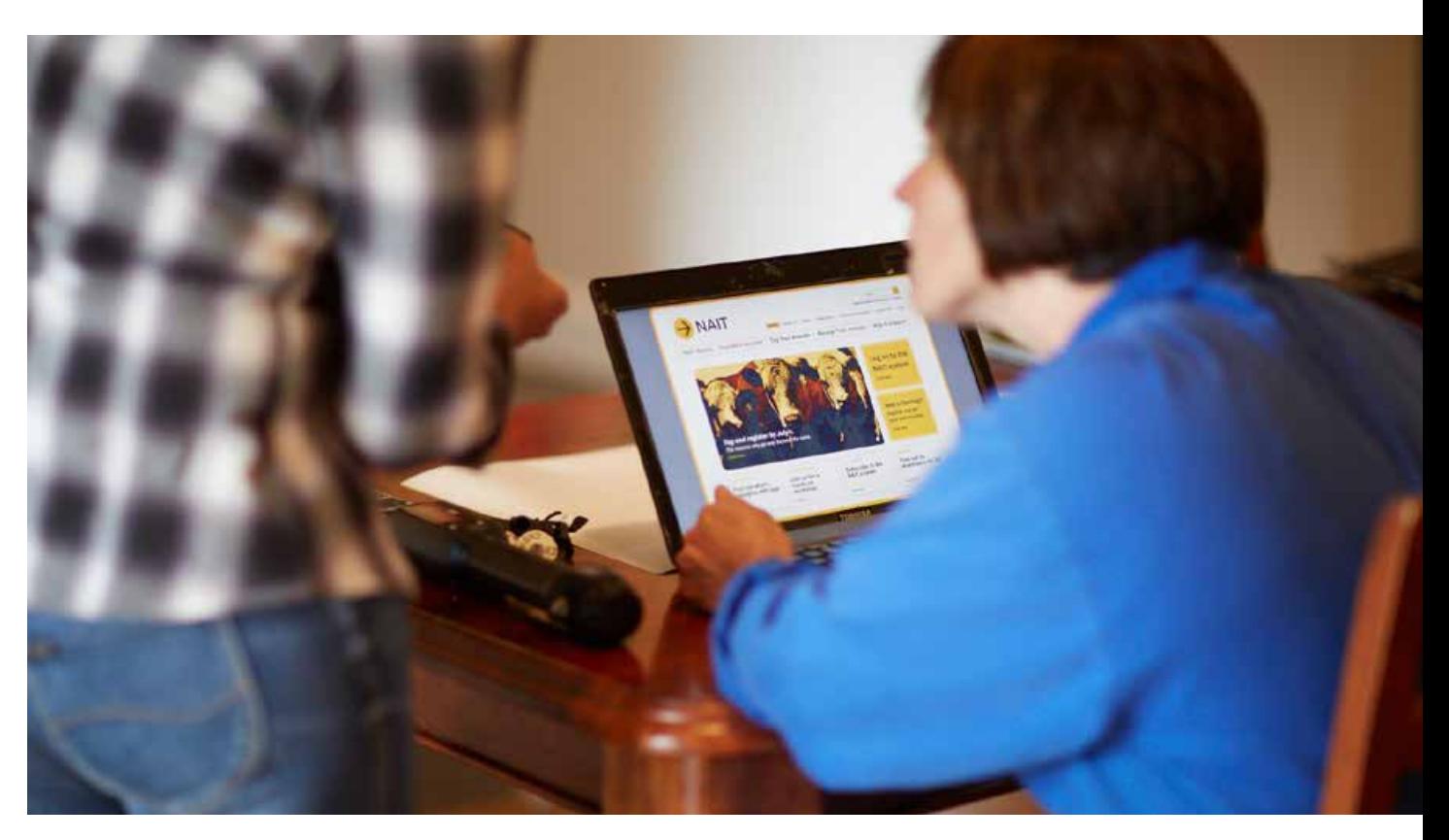

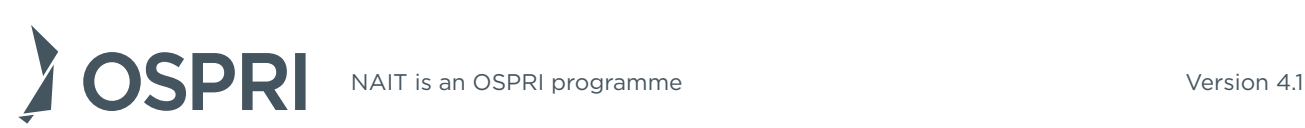

# **Contents**

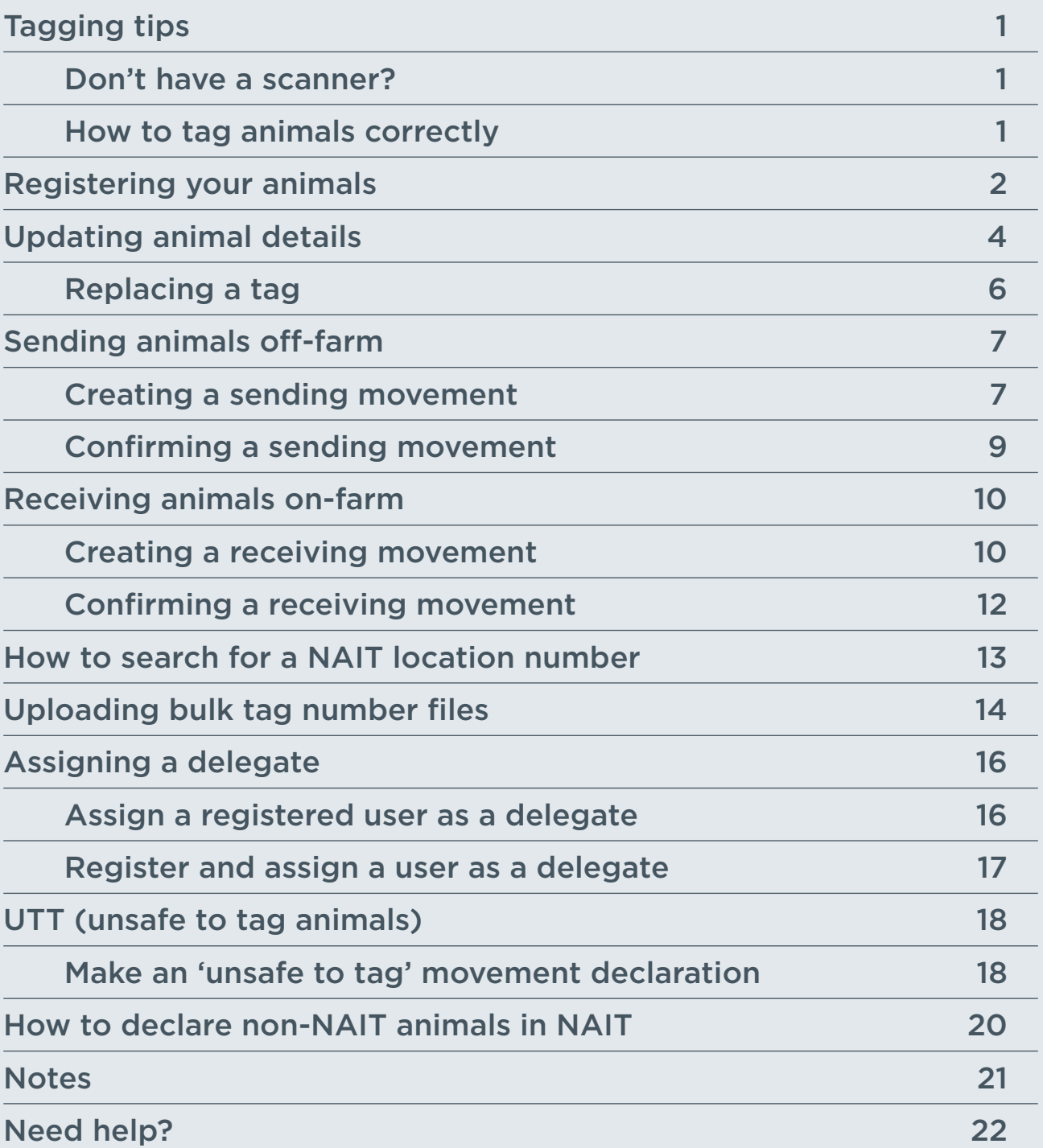

# <span id="page-2-0"></span>Tagging tips

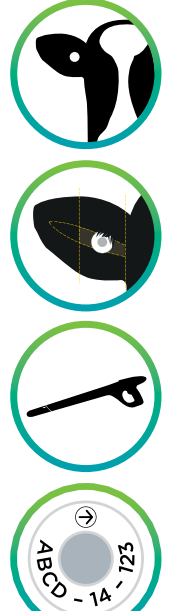

**Tags can only be applied to animals at the NAIT number they were purchased for.**  All tags used on animals must be registered in NAIT by the PICA farmer or someone acting on their behalf.

**Position tag:** in the right ear in the central/inner part of the ear between the veins. The female end should be inside the ear.

**When tagging:** Scan the animals tag number and register the animal in NAIT. Record their year of birth, NAIT number, the location of birth and select the production type.

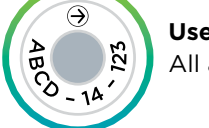

**Use NAIT approved tags with the correct applicator.** Birth ID's aren't just for dairy calves. All animals must be tagged within 180 days of birth.

### **Don't have a scanner?**

- **Use tags in numerical order.** This makes it easier to bulk register animals in your NAIT account.
- **Use an additional herd management tag.** You can match a secondary visual identifier to the NAIT tag in your NAIT account.
- **Scanner hire.** Call the OSPRI Support Centre on 0800 482 463 for more details.

**Failure to comply with NAIT obligations may result in fines or prosecution issued by the Ministry for Primary Industries.** For more information about your obligations as a person in charge of animals, please visit our website [ospri.co.nz](http://ospri.co.nz).

### **How to tag animals correctly**

NAIT-approved RFID tags come in 2 parts – a female and male part. The male part sits behind the ear and the female part sits in front.

Follow the manufacturer's instructions and apply the tags to:

- the right ear this helps meat processors and saleyards who usually set up their scanners to record from the right side of the animal
- the central or inner part of the ear between the two veins.

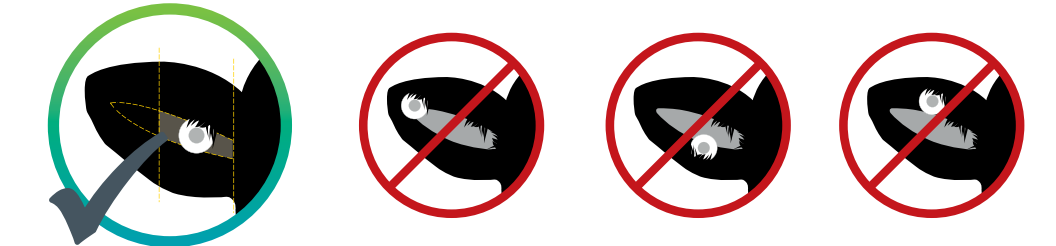

If you apply the tags correctly they are less likely to be lost or damaged.

# <span id="page-3-0"></span>Registering your animals

You must register your animals after they've been tagged – do this within 7 days of tagging or before their first off farm movement (whichever occurs first). Animals must be tagged and registered before the animal is 180 days old or before the first off farm movement (whichever occurs first).

Remember to write down the tag numbers you're using before putting them in animals or use a Radio Frequency Identification Device (RFID) scanner to upload the numbers straight into the system.

#### **Before you start**

Before you log in to the NAIT system, make sure you know the following information for each animal you're registering:

- NAIT tag number (either visual ID or RFID)
- NAIT location number of birth place
- Animal month and year of birth
- Animal type (cattle/deer)
	- Cattle production type (beef/dairy)
	- Deer species type
	- Gender (optional)

Home

• Breed (cattle) – (optional)

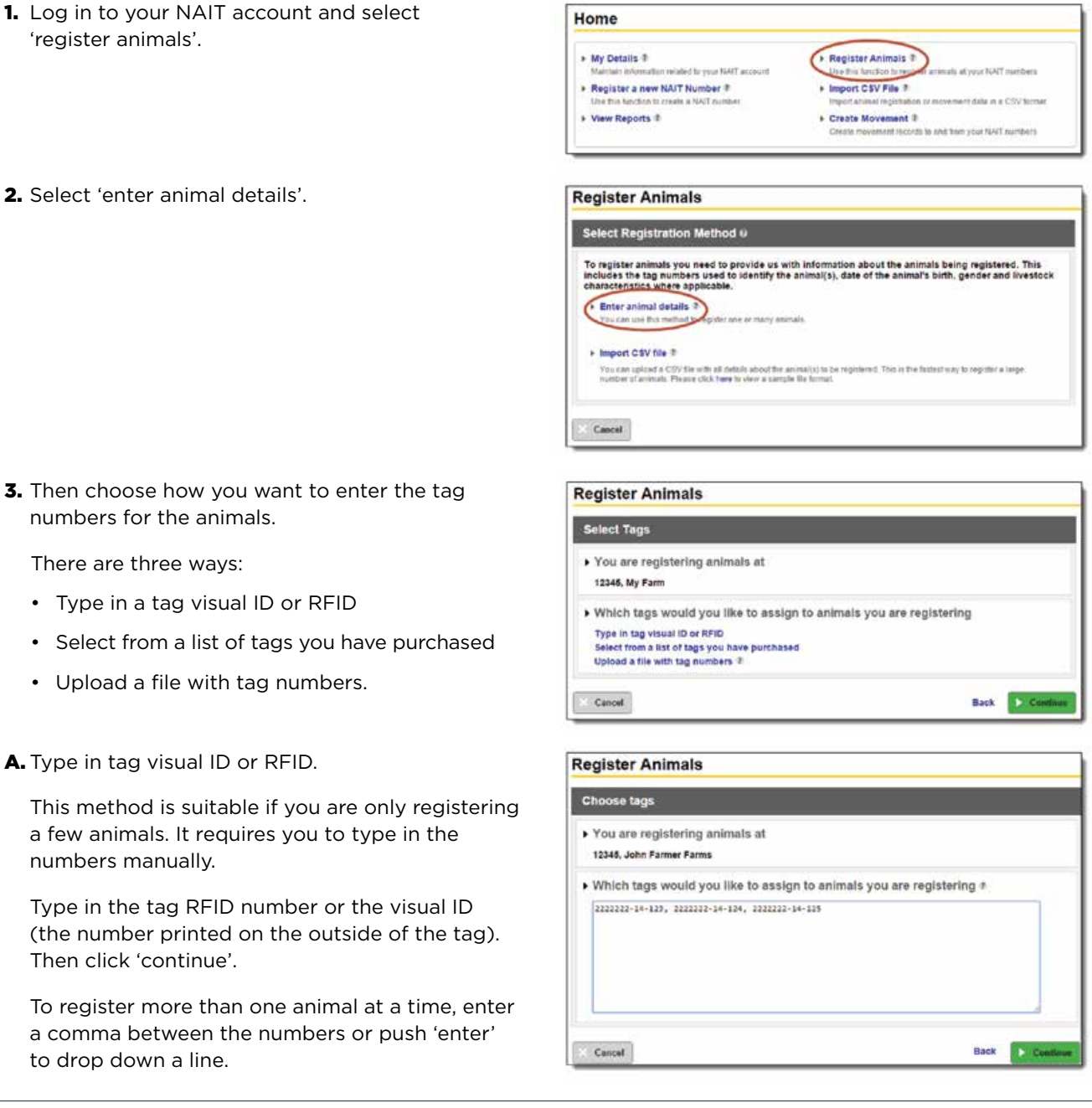

**B.** Select from a list of tags you have purchased.

This method allows you to select the tags you are activating from a list of tags you have purchased but not used yet. These will have been loaded to your account by the tag manufacturer.

Choose the tags you want to activate by clicking the check box to the left of the visual ID number. Then click 'continue' at the bottom of the screen.

C. Upload a file with tag numbers.

This method is suited to those using an RFID scanner to read the tags. This allows you to download a file from your scanner and upload it directly to the NAIT system. The file can only include RFID numbers, and all animals in the file need to have the same details (e.g. animal type, gender). To register animals with different details, you will need multiple files.

Find the file saved on your computer and click 'open'. The file will then upload to the NAIT system.

4. Enter the details of the animals you're registering. This will apply to the whole group of animals. If you don't know the birth date or NAIT location number of birth place, click 'unknown'.

### File Upload Look in: Begister Animals Register Annals.csv **B** icher Animals, Al Details nov My Recent<br>Documents

**Register Animals** 

Showing 1-50 out of 1000 results

Quick find: Search for any animals containing these numbers/letters

Cancel & Go Back

NAT VINA D or RFID 7

Or search by Tag Voust ID

 $|$  Select  $w$ 

NAIT yours (D +

 $+ 2222224440$ 

 $-2222222-14-81$ 

 $-22222334432$ 

1 222222-14-83

2222222-14-84

Ware search options

3 tags selected. Deselect

search criteria

Please select tags you would like to use for animals you are registering

Vicial Code (VV)

A large number of results have been returned for this search. The first 1000 have<br>been displayed. If the tag you are looking for is not present, please refine your

Date issued

21/11/2013

21/11/2013

21/11/2012

21/11/2013

21/11/2013

**Status** 

Disiter

linused

Unused

Unused

Unu

 $\vee$  of  $\theta$  or

RFID-

982 000116694024

982 000118695252

582 000118695053

982 000118695054

\$82 000118695063

Clear Bearch

Cated

Cattle

Cattle

Cattle

Cattle

Cattle

 $5x$ 

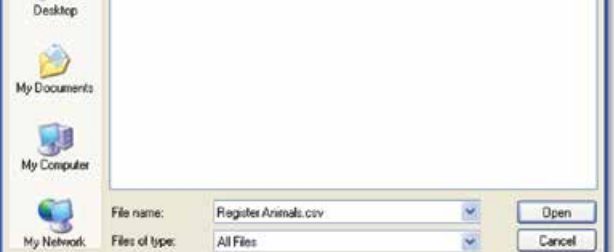

#### **Register Animals**

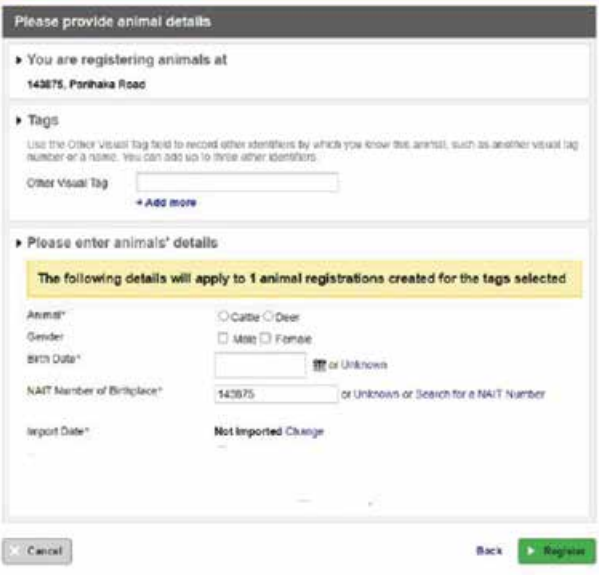

Follow the prompts to **create a sending movement**

# <span id="page-5-0"></span>Updating animal details

If an animal goes missing or dies on your farm (either unexpectedly or for homekill) you must update the animal's details within 48 hours of being aware of the event.

You can also add or edit the following information as required:

- Visual tag numbers or animal name/other visual identifier (to make it easier for you to identify the animals in the system)
- Production type
- Gender
- Birth date
- NAIT location number of the animal's birthplace.
- 1. Log in to your NAIT account and click on the 'registered animals' link.

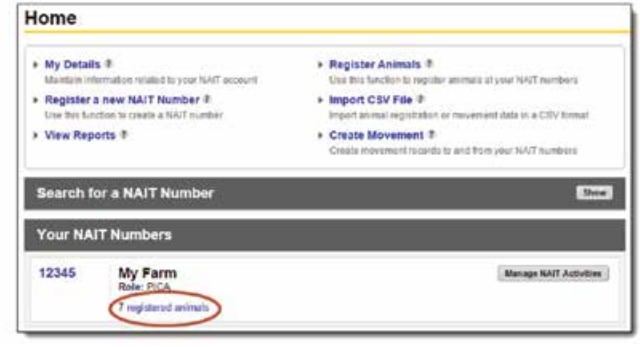

Conte Movement w Replace Tag 2 Export w |

98200011893321 05012014

982 000118693350 01/01/2014 Cattle M

982 000118693386 01/01/2014 Cattle M

962 000116693437 01/01/2014 Cattle M

982 000118693345 01/01/2014 Cattle 14

01012014

Date of Dirth . Type :

Citte M

cana u

 $|{\bf H}({\bf 0})|$ 

982 000118693377

 $\boxed{\text{Dist}}$ 

View

View

View

**WWW** 

Alive

**Alive** 

**ANV** 

1 animal selected Deseted Scient W. Est Scientist Animalis) W<sub>fra</sub>

**NAIT VINSITE** 

2222222-14-6

3222223-14-7

2222222-14-8

2222222-14-10

222222-14-5

 $\overline{+}$ 

Te 2222222-14-3

- 2. Select the animals you want to update by clicking the check box to the left of the visual ID number. Then click 'edit selected animals'. Only select more than one animal if the details you are changing will be the same.
- **3.** Choose how you want to update the animal:
	- Edit their details
	- Update their status to dead
	- Update their status to missing
	- Update their status to exported (only used by ports)
	- Deregister the animal (only if registered by mistake).

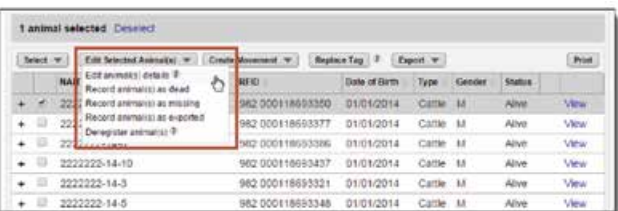

#### A. Edit animal details.

Add or edit the other visual tags (you can put an animal name here), or edit the animal's production type, gender, birth date or NAIT location number of birthplace. Click 'save'.

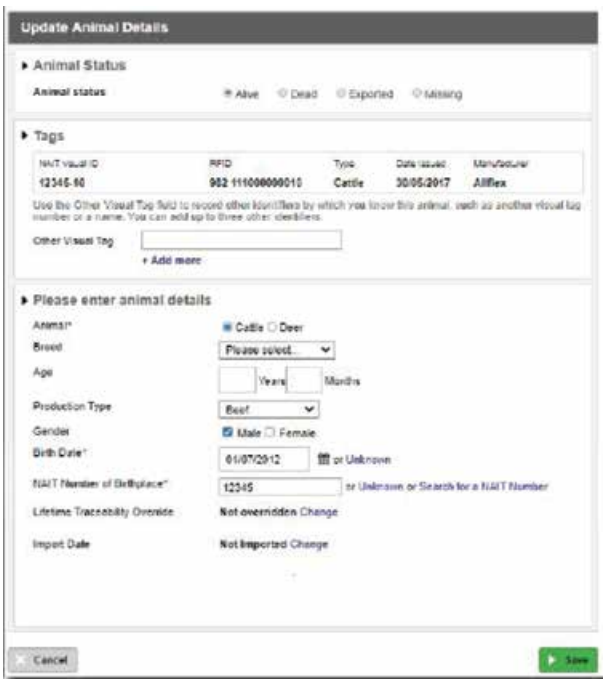

#### **B.** Update status to dead.

Enter the date of death, whether they were slaughtered or not, the disposal method and the carcass disease status. Click 'save'.

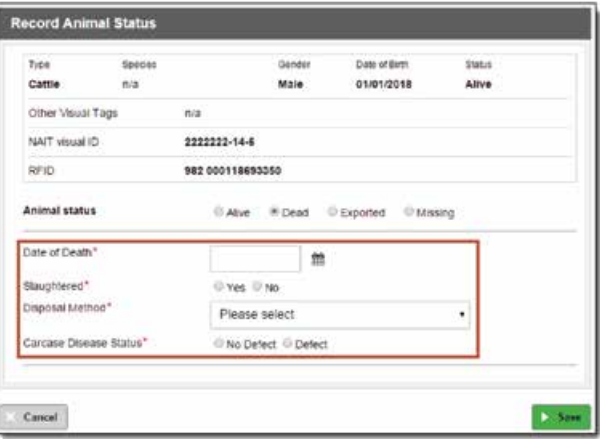

C. Update status to missing.

Enter the missing date. Click 'save'. Remember to update the animal to 'found' if it returns to your property.

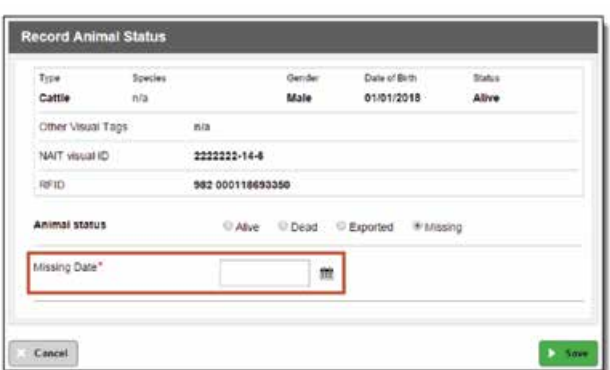

**D.** Deregister the animal.

Only deregister an animal if they were registered by mistake. This will remove them from your account, and their tag will revert back to an unused status.

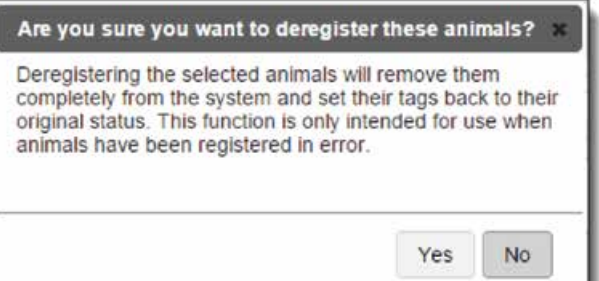

### <span id="page-7-0"></span>**Replacing a tag**

When an animal is tagged with a replacement NAIT RFID tag, it must be registered in the NAIT online system.

- If you can identify the original tag number, the replace tag function should be used to link the original tag and animal information to the new tag.
- If the original tag number is unknown, you will need to re-register the animal. In this case, use the instructions on page 2.

It is an offence to remove a NAIT tag without permission from NAIT Limited. If you need to remove or replace a NAIT RFID tag from a NAIT animal, you must first contact NAIT on **0800 482 463** or email **[info@ospri.co.nz](mailto:info@ospri.co.nz)**.

1. Log in to your NAIT account and click on the 'registered animals' link.

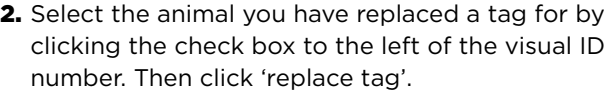

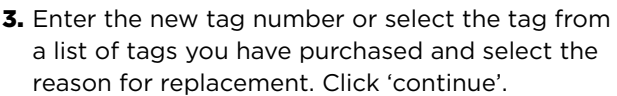

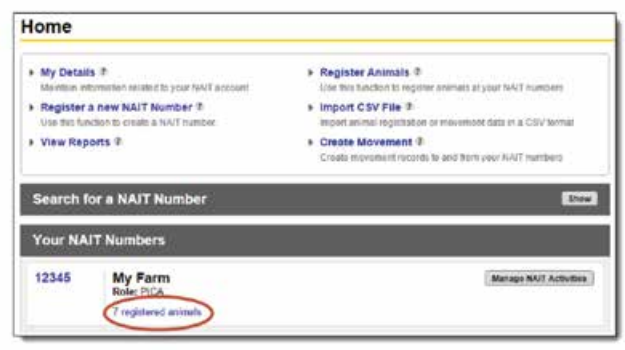

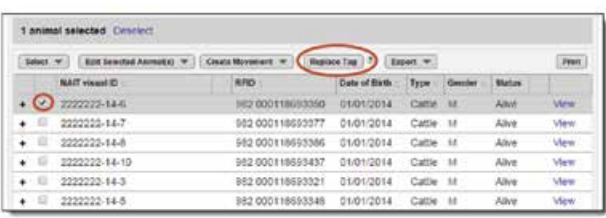

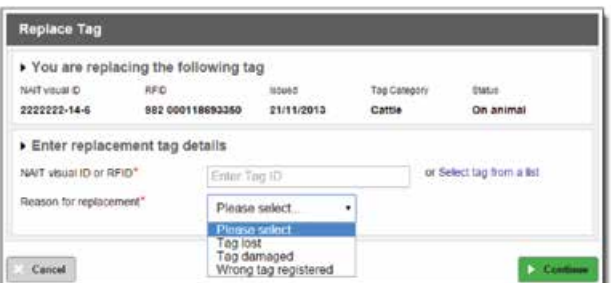

# <span id="page-8-0"></span>Sending animals off-farm

Whenever an animal moves off your property you need to create a sending movement in NAIT, within 48 hours. This includes private sales as well as short-term movements like grazing, mating and events.

**Exceptions:** If you send animals to a NAIT accredited saleyard or meat processor, they will record the movement on your behalf.

### **Creating a sending movement**

#### **Before you start**

Before you log in to the NAIT system, make sure you have the following information for the animal movement:

- NAIT location number for the property the animals are moving to (you can search for this in the NAIT system, see page 13)
- Date of the movement • RFID or visual ID tag numbers
	- for the animals moving.
- 1. Log in to your NAIT account Home and select 'create movement'. + My Details ® **FRegister Animals #** » Register a new NAIT Number 1 + Import CSV File 1 > View Reports 2 Create Movement 1 **Create Movement** 2. Select 'sending movement'. Select Movement Type Sending Movement **Receiving Movement**<br>Click on the link to couple a r **3.** Enter the NAIT location number for where **Create Movement** you're sending animals and the date they **Enter Sending Movement Details** were sent (can be up to four days in advance). > NAIT Number you are sending animals from Click 'continue'. 12345, John Farmer, My Farm Enter NAIT Number or Event Number you are sending animals to or Search for NAIT Number<br>or Search for Event Number<br>or Select one of the NAT Numbers that you previously used 99999 Enter date sent 01/11/2018 m Cancel Back D C 4. Choose how you want to enter the tag numbers **Create Movement** for the animals.Select Animals

Movement Details

 $C$ ancel

01/11/2018 12345, John Farmer

> Type in tag visual ID or RFID

» Upload a file with tag numbers if

> Select from a list of animals registered to your NAIT number

> Create a movement for animal(s) exempt from tagging

Back **D** Conti

99999, Jane Parmer

How would you like to select the animal details for animals you are sending?

A. Type in the tag visual ID or RFID.

This method is suitable if you are only moving a few animals. You need to type in each number manually.

Once you've typed in the tag RFID number or the visual ID (the number printed on the outside of the tag), click 'continue'. To move more than one animal at a time, enter a comma between the numbers.

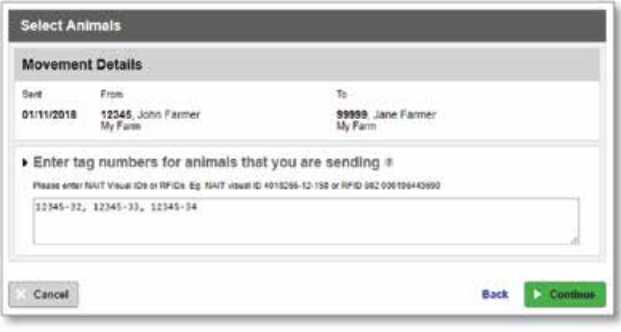

**B.** Select from a list of your registered animals.

This is the easiest method when you are moving a few animals. It allows you to select the tags of the animals you're moving from a list of your registered animals.

Choose the animals you're moving by clicking the check box to the left of the visual ID number. Then click 'continue' at the bottom of the screen.

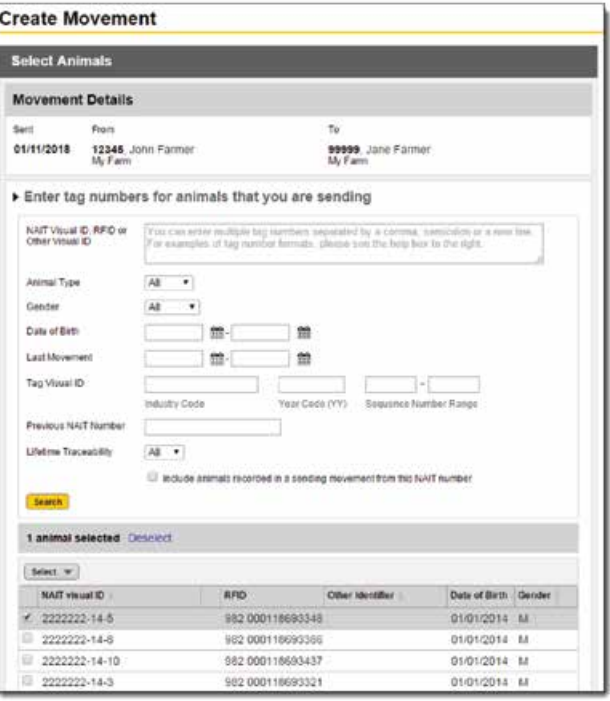

C. Upload a file with tag numbers.

This method needs an electronic scanner to read the tags. It allows you to download a file from your scanner and upload it automatically into the NAIT system. The file can only include RFID numbers.

Find the file on your computer and click 'open'. The file will then automatically upload to the NAIT system.

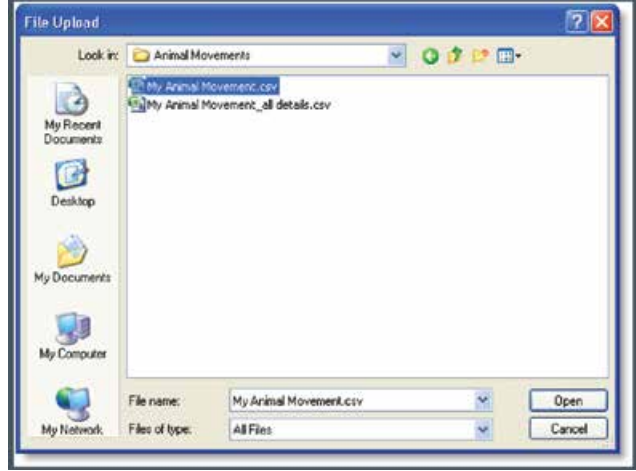

### <span id="page-10-0"></span>**Confirming a sending movement**

If the receiver of the animals records the movement before you do, you will be prompted to confirm the sending movement.

1. Log in to your NAIT account. You will see that you have a movement requiring your attention. Click 'view movement'.

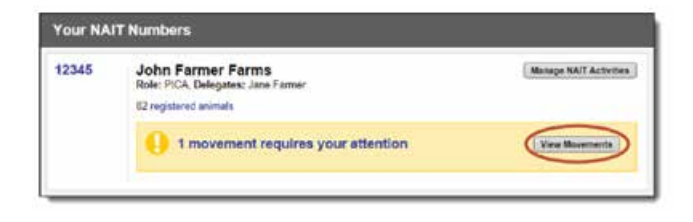

2. Click on the 'sending movement' tab, then 'review pending movement'.

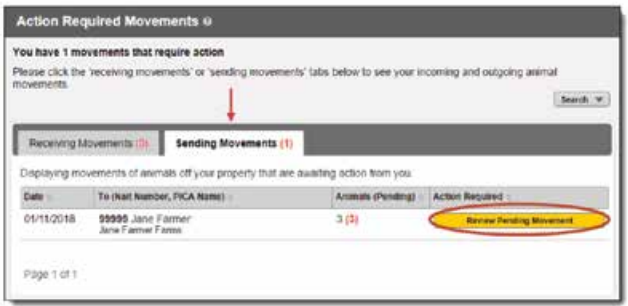

- **3.** Check the details of the animals recorded as being received from your NAIT location number.
- If the details are correct, record a matching movement by clicking the green buttons at the bottom right of your screen. This will record a movement for all of the animals, and will pre-populate the date sent and NAIT location number sent to. This movement will now appear in your 'Complete movement' folder.
- If you did not send these animals, deny the movement by clicking the grey button at the bottom right of your screen. This movement will now appear in your incomplete movement folder until the receiver deletes or changes their movement record.
- If you only sent some of the animals in the movement, you will need to create a new sending movement using just the relevant tag numbers. You will find a link to 'record a new movement' in the middle of your screen.

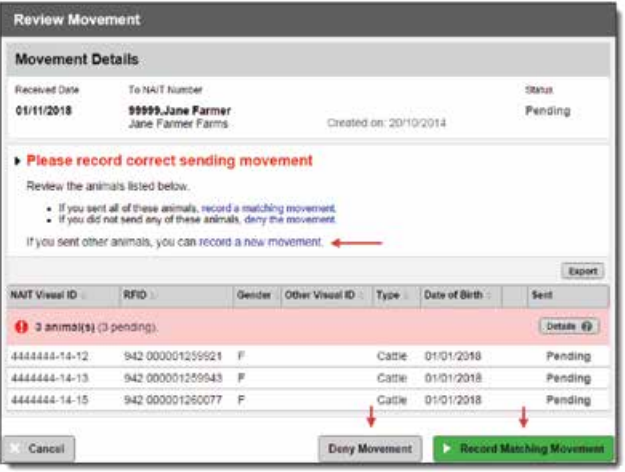

Follow the prompts to **complete a sending movement**

# <span id="page-11-0"></span>Receiving animals on-farm

Whenever an animal moves on to your property you need to record this movement with NAIT, within 48 hours. This includes private sales, animals from a saleyard, and animals returning from short-term movements like grazing, mating and events (e.g. A&P shows).

### **Creating a receiving movement**

#### **Before you start**

Before you log in to the NAIT system, make sure you have the following information for the animal movement:

- NAIT location number for the property the animals came from (you can search for this in the NAIT system, see page 13)
- 1. Log in to your NAIT account and select 'create movement'.

2. Click 'receiving movement'.

- Date of the movement
- RFID or visual ID tag numbers for the animals you received.

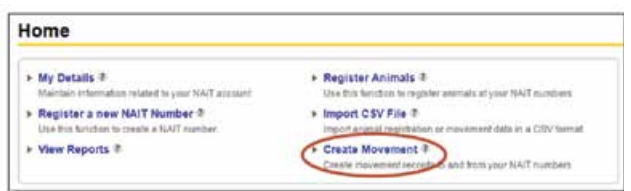

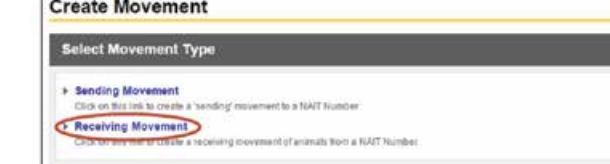

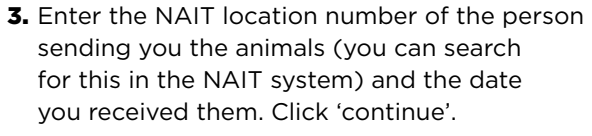

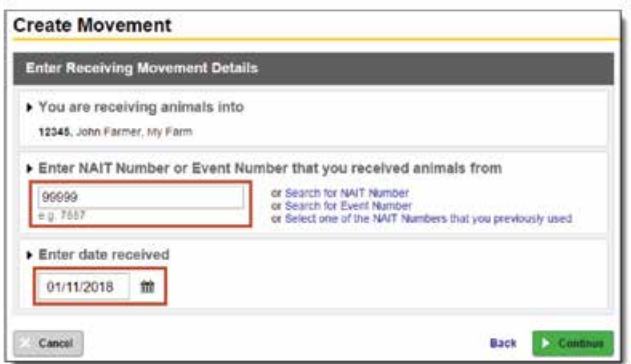

- 4. Then choose how you want to enter the tag numbers for the animals.
- **Create Movement** Select Animals **Movement Details** Received From Ÿ. 01/11/2018 \$9999, Jane Farmer 12345, John Farmer How would you like to select the animal details for animals you are receiving? + Type in tag visual ID or RFID  $\bullet$  Upload a file with tag numbers  $\ddot{\circ}$ > Create a movement for animal(s) exempt from tagging Cancel Back D Cor

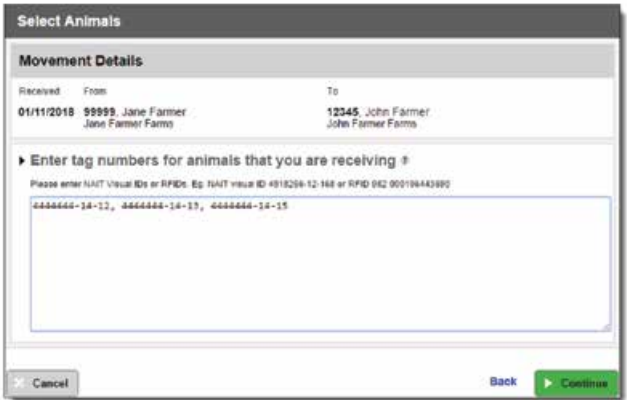

Type in the tag RFID number or the visual ID

numbers manually.

A. Type in the tag visual ID or RFID number.

(the number printed on the outside of the tag). Then click 'continue'. To move more than one animal at a time, enter a comma between the numbers or push 'enter' to drop down a line.

This method is suitable if you are only moving a few animals. It requires you to type in the

**B.** Upload a file with tag numbers.

This method is suited to those using an electronic scanner to read their tags. This allows you to download a file from your scanner and upload it to the NAIT system. The file can only include RFID numbers.

Browse to the file on your computer and click 'open'. The file will then be uploaded to the NAIT system.

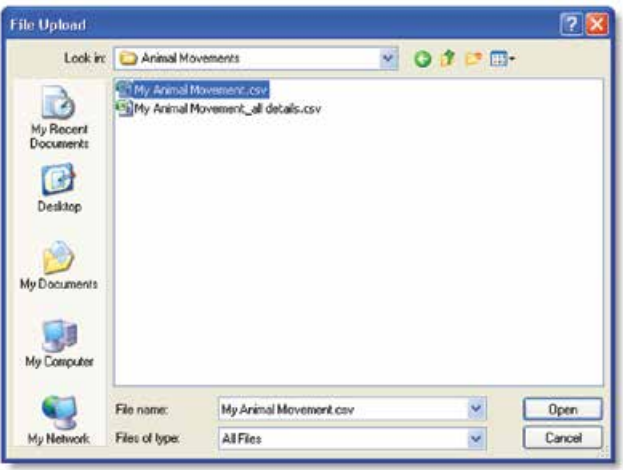

### <span id="page-13-0"></span>**Confirming a receiving movement**

If the sender of the animals records the movement before you do, you will be prompted to confirm the receiving movement.

- 1. Log in to your NAIT account. You will see that you have a movement requiring your attention. Click 'view movements'.
- 2. You will be taken to a list of your movements that require action. Click 'view & confirm' next to the relevant movement.
- Your NAIT N 12345 My Farm Manage WAIT Activities 5 registered animals 1 movement requires your attention View Move

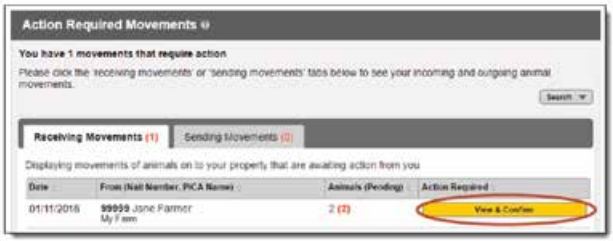

- 3. Check which animals are in the movement and that the recorded date is correct.
	- If all the details are correct, confirm the movement by clicking 'confirm all'.
	- If you didn't receive any of the animals, reject the movement by clicking 'reject all'.
	- If some of the animals are correct, confirm these and reject the incorrect ones by clicking 'yes/no' next to each animal listed.

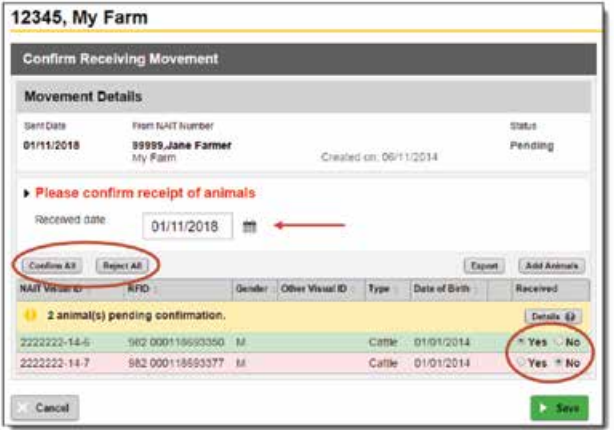

4. Click 'save' to confirm the movement.

# <span id="page-14-0"></span>How to search for a NAIT location number

When creating a movement, if you don't know the NAIT location number of the property you are sending animals to or receiving animals from, you can search for it.

Click 'search for NAIT location number', then enter the details you know about that person.

You'll need to enter at least two pieces of information. This could be their:

- surname
- property name / trading name
- herd number
- participant code, or
- farm address.

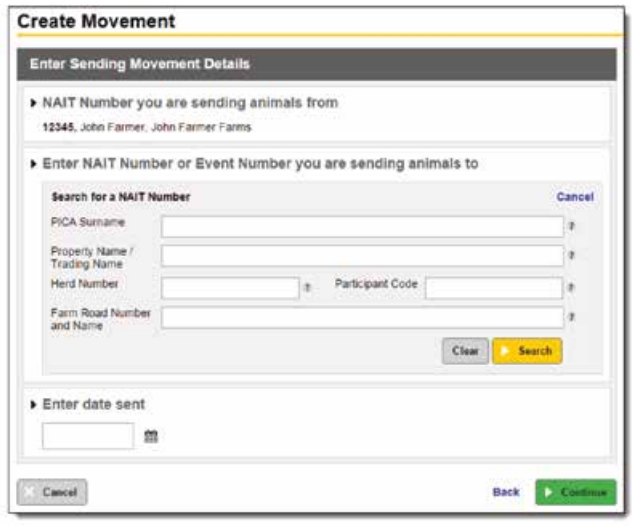

# <span id="page-15-0"></span>Uploading bulk tag number files

If you're using a scanner to read your animals' RFID tags, the scanner will produce a file that you can download to identify the tag numbers. Some scanners will come with software that allows you to send the file straight to NAIT. Otherwise, this file can be exported from the scanner and uploaded to the NAIT online system when registering animals or recording a movement.

#### **A tag file must include tag RFID numbers only. Some scanners will produce a file with additional information which will require editing before you can upload the file to NAIT.**

1. Edit the file.

A tag upload file in the correct format includes one column of tag RFID numbers only.

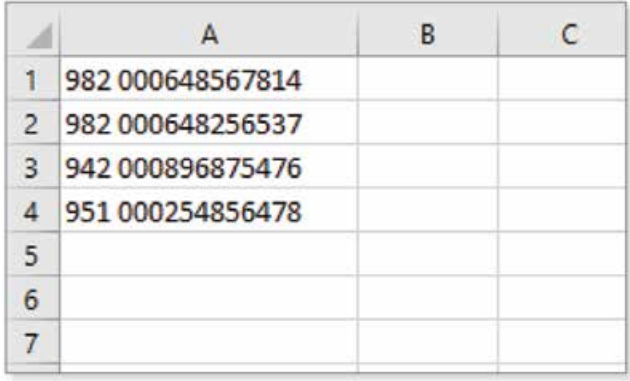

A file that includes additional information will not be accepted by the NAIT system for a tag number upload. You must first delete the additional information, so you are left with only RFID numbers in column A.

To delete an entire column or row, right click on the column or row letter or number to highlight the row, then select 'delete'. Hold down the shift key to select multiple columns.

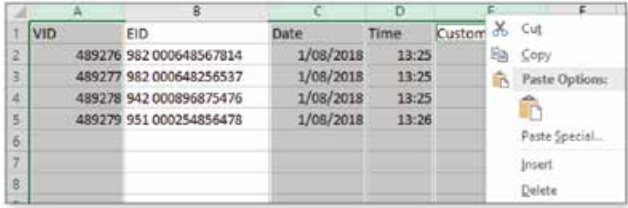

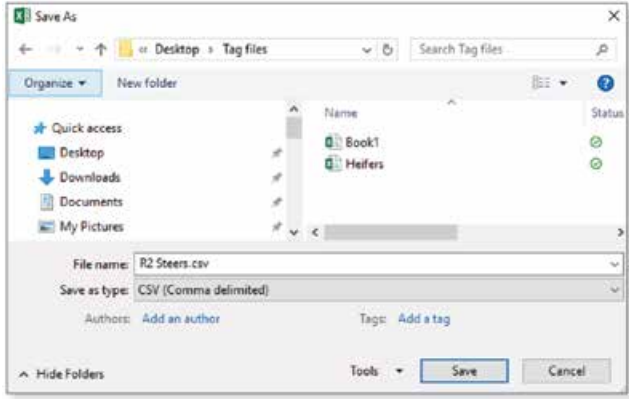

#### 2. Save the file.

Save the tag file to your computer desktop or relevant documents folder.

Make sure the 'save as type' is CSV (comma delimited).

#### 3. Upload the file.

Log into your NAIT account and select the action you want to complete e.g. Create Movement or Register Animals.

Follow the prompts on screen until you are requested to choose a method to enter tag numbers, then select 'Upload a file with tag numbers'.

**Register Animals** Select Tags ▶ You are registering animals at 12341924, Farm A  $\blacktriangleright$  Which tags would you like to assign to animals you are registering Type in tag visual ID or RFID<br>Select from a list of tags you have purchased<br>Upload a file with tag numbers  $\exists$ Cancel Back D Co

Locate the file saved in your computer in step 2 and select, 'open'.

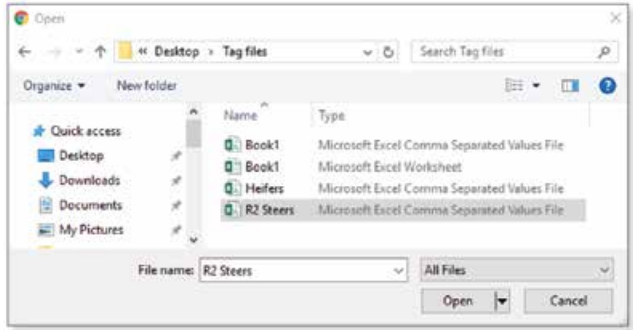

If the file is uploaded successfully, your NAIT account will automatically proceed to the next screen and display the number of animals. Follow the prompts on screen to finalise the task.

#### **Register Animals**

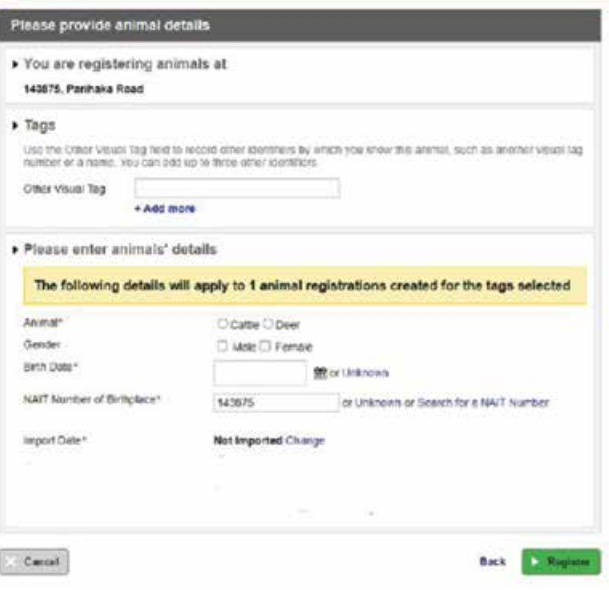

# <span id="page-17-0"></span>Assigning a delegate

A PICA can nominate one person or more as a delegate to assist them with their NAIT obligations. The PICA farmer is ultimately responsible for ensuring their NAIT obligations are met, even when using a delegate.

our NAIT Numbers

My Farm

12345

### **Assign a registered user as a delegate**

**If the person you are assigning as a delegate is already registered in NAIT, you can assign them to your NAIT location number.**

- 1. On your homepage, click on the NAIT location number that you want to add the delegate to.
- 2. Select 'NAIT number details' in the left-hand column, and then '+ add new'.
- 3. Enter two or more pieces of information to locate the person you want to assign as a delegate and click 'search'. They will only be found if they have registered with NAIT.

**5.** If the delegation is for a specific period of time, you can enter an end date in the 'Set a delegation expiry

You can also select whether you would like this delegate to receive notification emails for actions

required for the NAIT location number.

6. Click 'continue' to assign this PICA delegate.

4. Click 'assign' next to the correct person.

date' box.

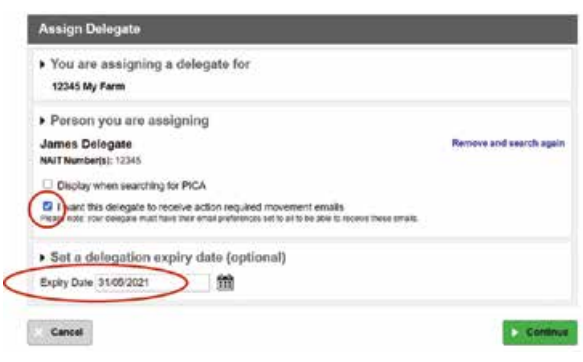

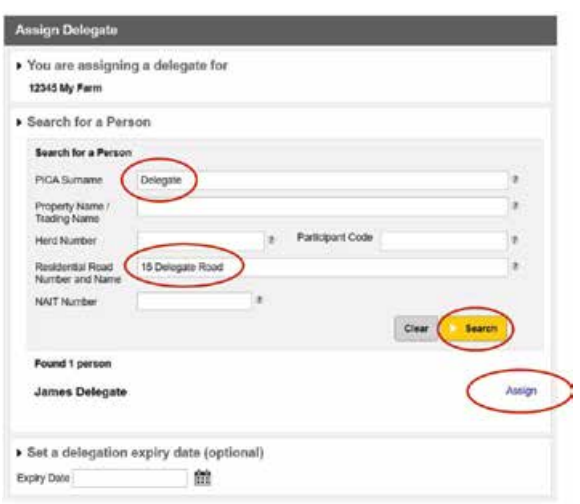

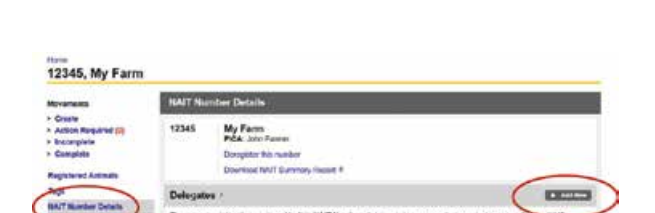

92 registered animals (11 pending confirmation off this NAIT number) 9

Manage NAIT Activities

### <span id="page-18-0"></span>**Register and assign a user as a delegate**

**If the person you are assigning as a delegate is not registered in NAIT, you can do this on their behalf and assign them to your NAIT location number.** 

- 1. On your PICA homepage, click 'Register User'.
- 2. Enter the details for the user.
- 3. Select the type of delegation:

**Delegate** – Will have access to your contact information as well as your animal, movement, and location details.

**Limited Delegations** – Will still have access to animal, movement and location details.

- 4. Enter a username and password for the person you are registering. They will be prompted to update their password when they log on.
- **5.** Provide the delegate's name, date of birth and contact details.
- **6.** Select the NAIT location number(s) you would like them to have access to.
- 7. You will need to declare that you are authorised to enter details on behalf of this user and the details entered are correct.
- 8. Click 'Register'.

v. Mu Detaile R » Register Animals ® Register User ? > Import CSV File # 4 data in a 1982 formal » Register a new NAIT Number 9 > Create Movement 0 a NATT number tie function to te a NAIT manbe » View Reports ®

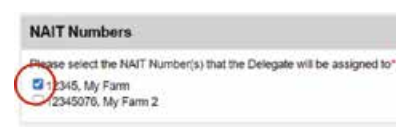

# <span id="page-19-0"></span>UTT (unsafe to tag animals)

Animals that are large and/or aggressive and present a risk to the PICA or other farm staff may be considered 'unsafe to tag'. These animals can only be moved to a meat processor, game estate, safari park or zoo. The movement must be recorded to the works before the movement actually takes place – this is different to a regular movement which is recorded within 48 hours after the movement takes place.

### **Unsafe to tag (UTT) animals are exempt from tagging under the following conditions:**

- The animal must only be moved to a location that is a meat processor.\* \*or game estate, safari park, or zoo.
- The sending PICA must record a UTT movement declaration in NAIT before the animal is sent.
- The animal must be clearly marked so it can be identified by the works or inspectors. It is recommended you spray the back of the animal before sending it to the works.
- UTT animals are subject to a \$13 NAIT levy (excl. GST) per head, collected by the meat processor.

#### **Before you start**

You will need to know the:

- NAIT location number of the farm the animals are moving from.
- NAIT location number of the location (meat processor, game estate, safari park or zoo) the animals are moving to. A list of MPs is available on the OSPRI website.
- Exact number of UTT animals in the movement.
- Animal's gender, breed and approximate age.
- Date the animal will be sent.

### **Make an 'unsafe to tag' movement declaration**

1. From your homepage, click 'create movement'.

#### Home

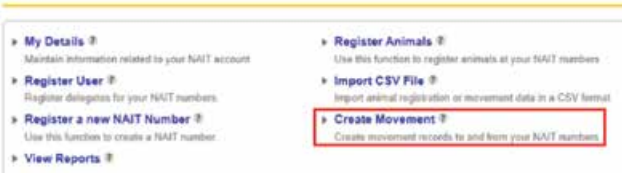

2. Click 'sending movement'.

#### **Create Movement**

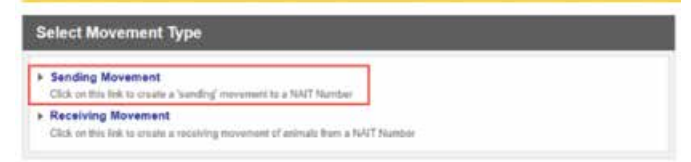

**3.** Enter the NAIT location number of the processor you are sending animals to and the date the animals will be sent. Click 'create exempt movement'.

Visit **[ospri.co.nz](http://ospri.co.nz)** for list of participating meat processors.

- 4. Select "create movement for animals exempt from tagging" – should provide same screenshot from the sending animals section.
- **5.** Enter the category, the total number of unsafe to tag animals, and their gender, breed and approximate age. Click 'continue'.

#### **Create Movement**

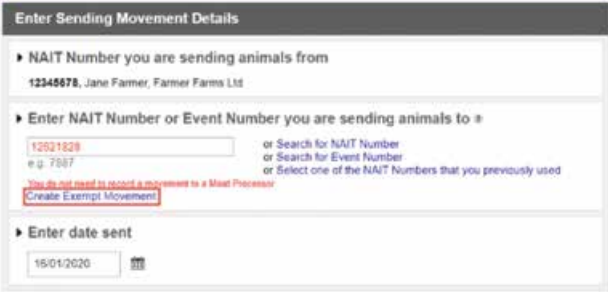

#### **Create Movement**

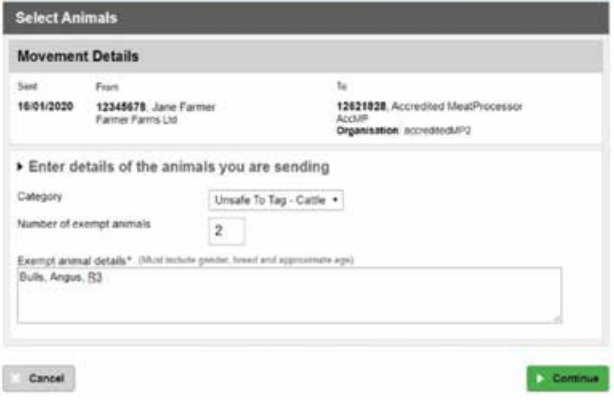

6. Click 'create movement' to complete the declaration. A green success banner will be displayed onscreen.

# <span id="page-21-0"></span>How to declare non-NAIT animals in NAIT

By July 31 each year, PICAs must report the estimated numbers of non-NAIT animals that are farmed or kept at their NAIT location (the tally should be as at June 30).

1. From your homepage select 'Manage NAIT activities' then 'View/Update NAIT number Registration Details'.

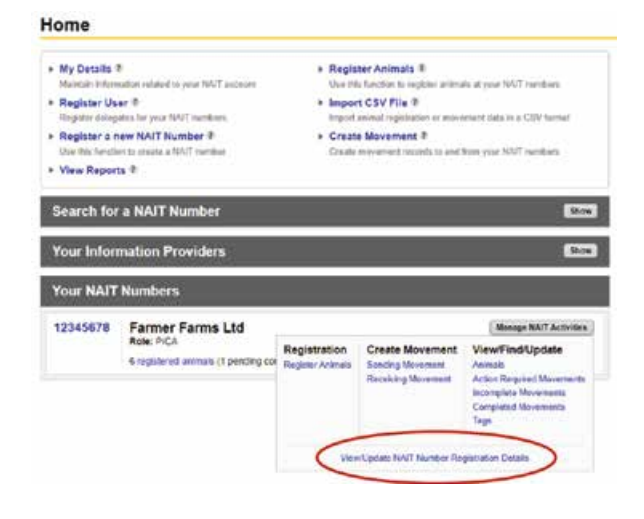

2. In the 'Location Details' tab click 'Change'.

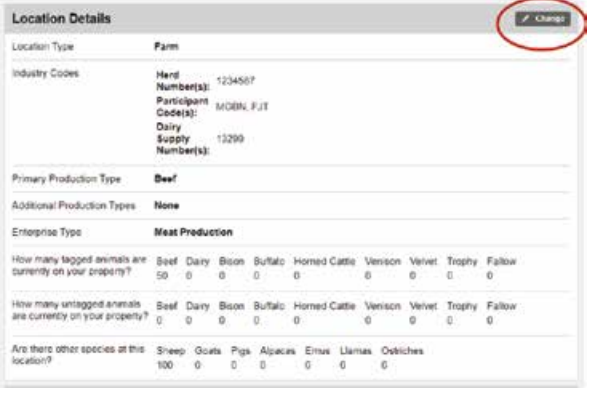

- **3.** Select the other species types at the location and enter the tallies.
- 4. Click continue.

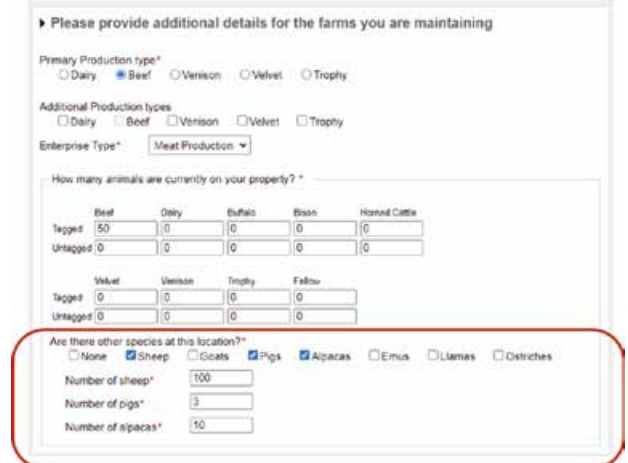

## <span id="page-22-0"></span>Notes

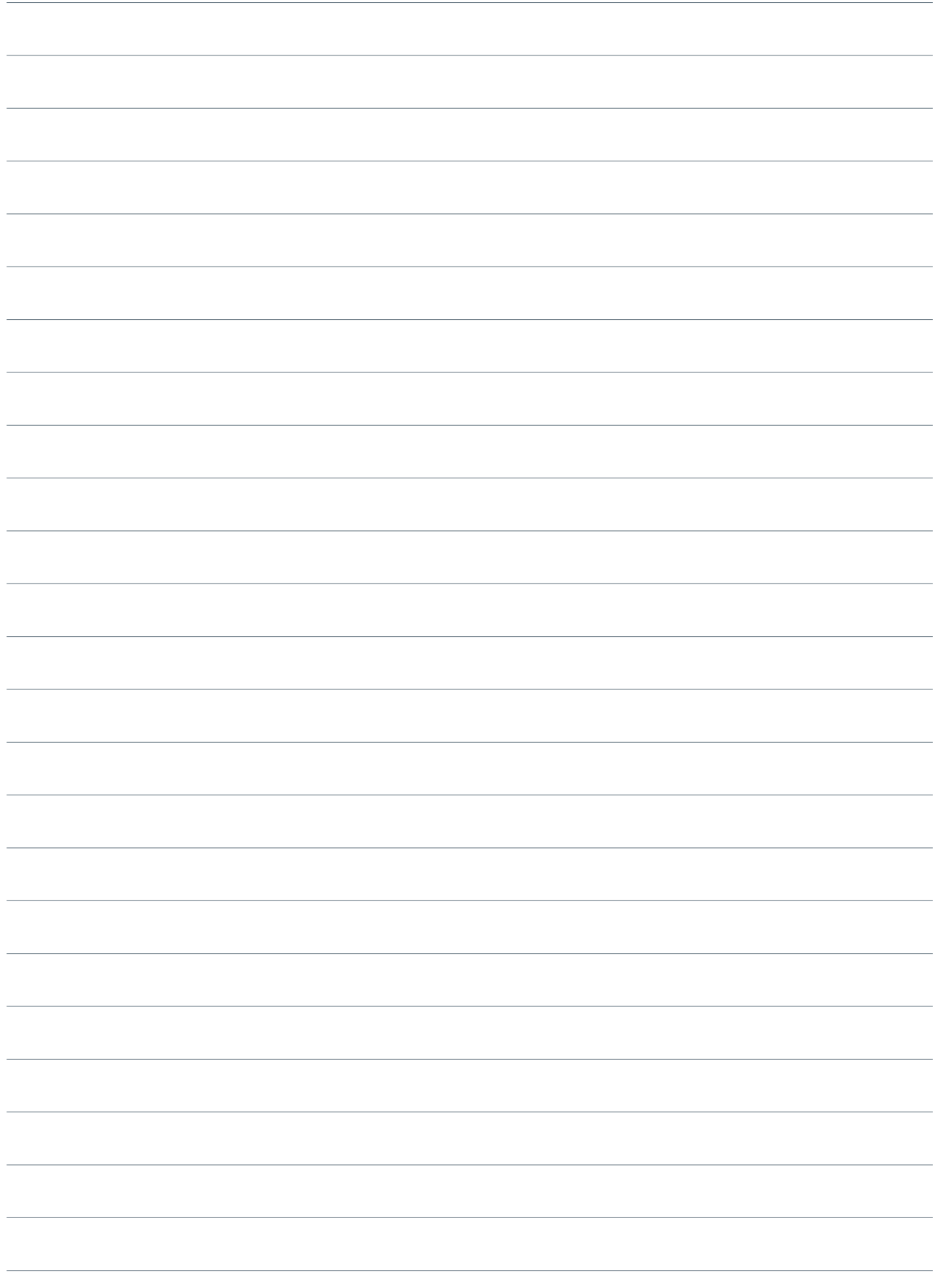

# <span id="page-23-0"></span>Need help?

### For more information visit **[ospri.co.nz/nait](http://ospri.co.nz/nait)** If you have questions or need a hand call OSPRI on **0800 482 463**

We can help with:

- Registering animals
- Recording animal movements
- Updating your NAIT account
- Answering your NAIT and TBfree questions.

OSPRI manages the NAIT and TBfree programmes and can help you meet your responsibilities for each.

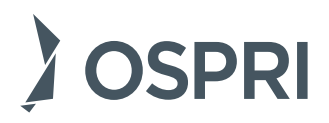

OSPRI New Zealand Limited Level 9, 15 Willeston Street, Wellington PO Box 3412, Wellington 6140, New Zealand 0800 482 463 | [ospri.co.nz](http://ospri.co.nz)